# CONNEXX USER GUIDE

GETTING THE JOB DONE SINCE 1955

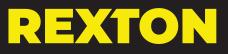

## **First Fit Process**

## **First Fit**

- 1. Click on Programmer Selection
- 2. Select Noahlink Wireless
- 3. Remove hearing aids from charger
  - Wait 6 seconds for hearing aids to power on
- 4. Click Detect Hearing Instruments.

- 5. Click New Fitting
- 6. Click OK to begin First Fit

- 7. Click Acoustical Parameters tab
- 8. Select Coupling Type
  - Select Click Dome / Eartip 3.0 or Earmold 3.0
- 9. Select Mold Type
  - Select Eartip or Sleeve
- 10. Click Fitting Formula tab
- 11. Select Fitting Formula
- 12. Select Experience level
- 13. Click First Fit

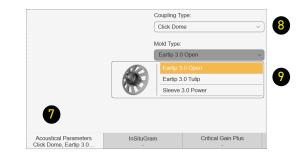

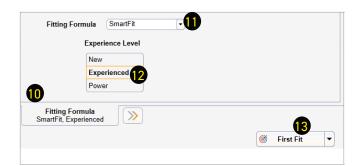

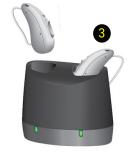

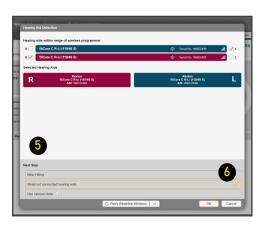

Figure 1 Hearing Instruments

Noahlink Wirel...

HI-PRO

1

2

## **TeleCare Activation**

TeleCare may be activated at any time. The member doesn't have to be present.

1. Click Login

- 2. Enter your credentials and click OK
- 3. Click Ok to close notification

4. Click Activate client

 Enter the Member's smart phone number
 You may check the Continue without mobile number box if the app is going to be used on a tablet.

 If using a phone, the member will get a text message with a single use connection code. If using a tablet, you may provide the code.

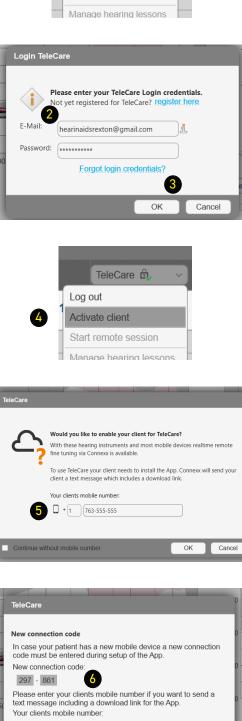

+(1)(e.g. 2015555555

Send

Close

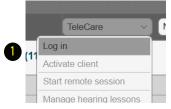

## **Programming the Bi-Core R-Li**

#### Activating My Voice

With My Voice, the Bi-Core R-Li hearing aids are trained to uniquely recognize the wearers' voice and adjust the amplification only when they are speaking. Activating this feature at demonstration and/or fitting allows the user to experience a natural sound quality with their first experience.

After First Fit has been performed, proceed to optimize the wearer's own voice perception.

- 1. Click My Voice tab
- 2. Click Prepare Training
- 3. Provide the member with all the instructions that appear under Preparation (as described in the four pictures)
- 4. Instruct wearer to start counting upward from 21, at a normal conversation level, when and only after they hear the beep
  - Alternatively they can count: one, one thousand, two, one thousand, etc...
- 5. Click Start Training to begin

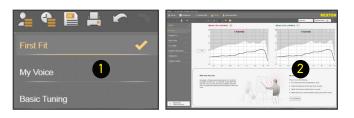

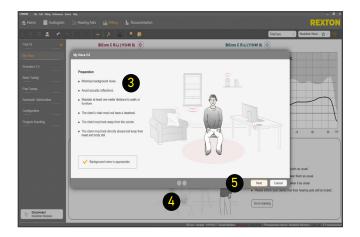

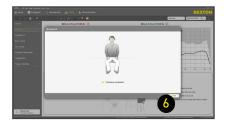

- 6. Click OK when Test is complete
- My Voice will activate at the default setting. Adjust if necessary. If member feels own voice is too loud, increase setting to max. If own voice is too soft, decrease setting to min.

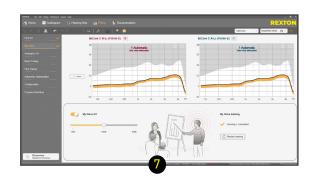

## Soundpro 2.0

#### **Customizing Soundpro 2**

#### Soundpro Mode

The default setting, Balanced Focus, should be maintained during First Fit. If changes are required during follow up visits, proceed as follows:

 To shift the focus toward environmental sounds, move the slider to the left. You have 3 steps available.

This classification will more often choose microphone modes with less directionality.

This is more benefitial for people that required full processing support only in very demanding situations.

2. To increase the focus on speech components, move the slider to the right. You have 3 steps available.

This classification will more often choose microphone modes with more directionality and stronger noise reduction.

This is more benefitial for people that face challenges to understand speech even at low noise levels.

#### Manual Offsets

Changing these offsets will affect all acoustic environments where that component is present. i.e. Noise as part of Speech in Noise or Noise as part of Background Noise, etc.

- 3. Select the component to change
- 4. Select a number of handles
- 5. Click on the up or down arrows as needed

These changes are made in 1 dB steps

#### Manual Offsets - Bluetooth

You may adjust the Bluetooth audio streaming response in Soundpro 2. The changes will carry over to the Audio Streaming tab under Fine Tuning.

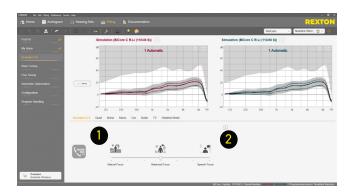

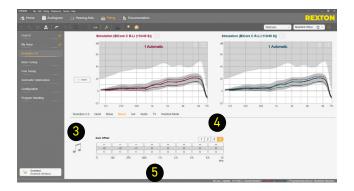

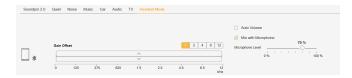

#### **Basic Tuning**

Use the Basic Tuning tab to make adjustments for gain, loudness and comfort issues after First Fit.

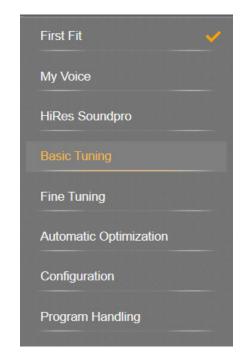

• Master Gain adjusts overall gain for all frequencies and input levels.

## Note: the number indicates an average of gain across all channels

- Soft Sounds adjusts the 50 dB curve
- Medium Sounds adjusts the 65 dB curve
- Loud Sounds adjusts the 80 dB curve
- Speech increases / decreases gain for speech intelligibility
- Too Sharp increases low and mid and decreases high frequencies.
- Too Muffled decreases low and mid and increases high frequencies

| Basic         |           |                 |         |
|---------------|-----------|-----------------|---------|
| Master Gain   | 0         | - 13 dB         | +       |
| Loudness      | []• (     | - Soft Sounds   | +       |
|               | <b>()</b> | - Medium Sounds | +       |
|               | (ب)       | - Loud Sounds   | +       |
|               |           | - Speech        | +       |
|               |           |                 |         |
| Sound Quality | Too S     | Sharp           | Muffled |

## Fine Tuning - Amplification Settings

#### **Fine Tuning**

Fine Tuning is divided in multiple tabs to make detailed adjustments to most features of the hearing aids.

It is divided in:

- Amplification
- Noise Reduction/Microphone
- Bandwidth Features
- Precision REM
- Fitting Assistant
- Audio Streaming/Bluetooth

#### **Amplification Settings**

#### **Frequency Details**

Use this tab to control gain only.

- 1. Click on a handle number to change the number of channels to modify
- 2. Move a slider to adjust that channel
- Click on the number above two sliders or the gray button above the number to adjust those two channels
- 4. Click on a slider and drag sideways to adjust several channels together
- 5. Click on the gray button on the upper left to adjust all channels
- Use the Outside arrows to adjust in 3 dB steps
- 7. Use the inside arrows to adjust in 1 dB steps
- Check Low frequency optimization to completely turn off the first two channels in situations where the wearer has completely normal low frequencies

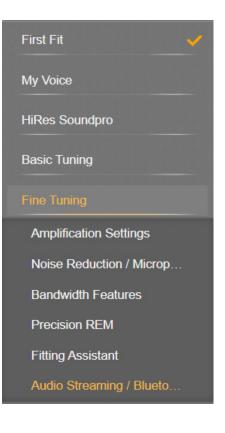

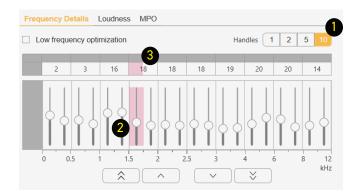

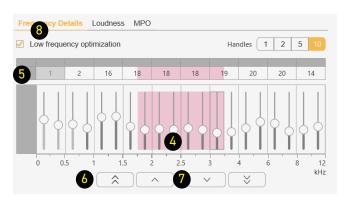

#### Loudness

Use this tab to control gain and compression.

- 1. Click on a handle number to change the number of channels to modify
- 2. Click on a number to select a channel and a loudness level
- 3. Click on a number and drag sideways to adjust several channels together
- 4. Click on the gray button on at the top of the colum to adjust all loudness levels for that channel
- 5. Click on the gray button on the upper left to adjust all channels
- 6. Click on LI50, LI65 or LI80 to select and adjust that loudness level
- 7. Use the Outside arrows to adjust in 3 dB steps
- Use the inward arrows to adjust in 1 dB steps

| Freq                | uency De | tails L | oudness | MPO |     |          |    |    |    | 1           |
|---------------------|----------|---------|---------|-----|-----|----------|----|----|----|-------------|
| Handles 1 2 5 10 20 |          |         |         |     |     |          |    |    |    |             |
|                     |          |         | 2       |     |     |          |    |    |    |             |
| LI50                | 2        | 3       | 16      | 18  | 18  | 18       | 19 | 20 | 20 | 14          |
| LI65                | 2        | 2       | 12      | 15  | 16  | 15       | 15 | 17 | 17 | 11          |
| L180                | 2        | 2       | 9       | 10  | 10  | 9        | 10 | 11 | 11 | 6           |
|                     | 0 0      | .5      | 1 1     |     | 2 2 | $\frown$ | 3  | 4  | 6  | 8 12<br>kHz |

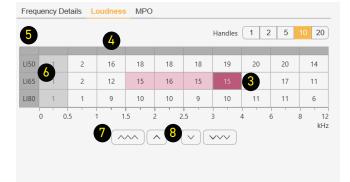

#### MP0

Use this tab to control Maximum Power Output.

- 1. Click on a handle number to change the number of channels to modify
- 2. Move a slider to adjust that channel
- Click on the number above the sliders or the gray button above the number to adjust those two channels
- 4. Click on a slider and drag sideways to adjust several channels together
- 5. Click on the gray button on the upper left to adjust all channels
- 6. Use the Outside arrows to adjust in 3 dB steps
- 7. Use the inside arrows to adjust in 1 dB steps

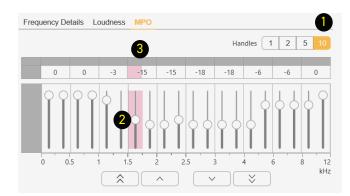

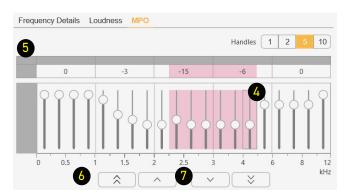

## Fine Tuning - Noise Reduction / Microphone

#### **Noise Reduction**

Noise reduction is primarily controlled by Soundpro 2

It is recommended to leave it on Automatic Noise Reduction in program 1 (Automatic).

- To modify Noise Reduction uncheck the Automatic Noise Reduction Box (unchecked by default in programs 2 through 6)
- 2. Click on the Manual Noise Reduction tab

| Connexx File Edit Fitting Prefe | rences Service Help            |                                                                       | 1                                       |
|---------------------------------|--------------------------------|-----------------------------------------------------------------------|-----------------------------------------|
| ilia 📩 Home 🔤 Audio             | gram 🦙 Aearing Aids            | Is 🔐 Fitting 🎽 Documentation                                          |                                         |
| 14 9 B A   1                    | $\bullet \sim   \sigma \sim  $ | 9+   🏂   🚈   🎐 🦚                                                      |                                         |
| First Fit                       | -                              | Simulation (BiCore C R-Li (110/46 S))                                 | Simulat                                 |
| My Voice                        | ¥                              | dB 1 Automatic ① 23                                                   | dB                                      |
| Soundpro 2.0                    |                                | 60                                                                    | 60                                      |
| Basic Tuning                    |                                | 40                                                                    | 40                                      |
| Fine Tuning                     |                                |                                                                       |                                         |
| Sound & Loudness                | Views                          | 20                                                                    | 20                                      |
| Bandwidth Features              |                                | 0                                                                     | 0                                       |
| Precision REM                   |                                | -20                                                                   | -20                                     |
| Fitting Assistant               |                                | 125 2 500 1k 2k 4k 8k Hz                                              | 125                                     |
| Audio Streaming / Bluetoo       | Programs                       | Overview Manual Noise Reduction                                       |                                         |
| Automatic Optimization          | 1 Automatic                    | Automatic Noise Reduction                                             |                                         |
| Configuration                   | - +                            | AC NM Sesm WN SI AER BCP In Automatic Prog                            | rams SoundPro ha<br>ettings to have the |
| Program Handling                |                                | Microphone Management<br>Autoreatic Nicrophone Mode active Input Mode |                                         |
|                                 |                                | Abb Dr Ask Steer<br>Loss Abb Dr Ask Steer                             |                                         |
|                                 |                                | ✓ Intelligent Feedback Preventer                                      |                                         |
| Connect<br>Noahlink Wireless    |                                | slow fast                                                             |                                         |
|                                 |                                |                                                                       | BiCore, Update, 1                       |

| Programs     | Overview Manual Noise Reduction |
|--------------|---------------------------------|
| 1 Automatic  | Noise Management                |
| 2 Television | 3 Min Med Max                   |
| - +          | Wind Noise Cancellation         |
|              | Min Med Max                     |
|              | Sound Smoothing                 |
|              | Min Med Max                     |
| •            | AutoEcho Reducer                |
| •            |                                 |

- 3. Change from Min to Med or Max as preferred
- 4. If the wearer prefers not to have noise management, uncheck the box to the left of the option to turn off

It is not recommended to deactivate Noise Management, Wind Noise Cancellation, Sound Smoothing **or AutoEcho Reducer**.

#### **Microphones**

Microphones are completely controlled by Soundpro 2.0 in program 1.

To adjust microphones in programs 2 through 6:

- 1. Engage the program where you want to change the microphone settings
- Click on a microphone option
   Options may vary depending on the program selected.

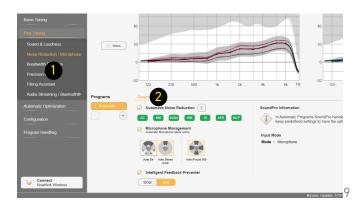

## **Intelligent Feedback Preventer**

#### **Feedback Reduction Strategies**

If feedback conditions exist there are several ways to make adjustments.

#### Strategy 1

#### Intelligent Feedback Preventer

1. This feature is on Fast by default for maximum

You may change from Fast (default) to Slow for people that require specialized sound processing, such as musicians.

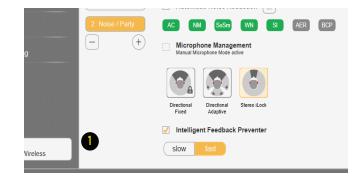

#### Strategy 2

Perform a Critical Gain Measurement and Optimize

Insert hearing aids into the wearer's ears.

- 1. Click on Critical Gain Tab in the First Fit screen to open
- 2. Click on Start Measurement
- The system will optimize the Automatic program. As other programs are added, they will also be optimized if required.
   Optimizing may or may not affect the gain of the hearing aid. If there is a significant overlay of the critical gain area and the hearing aid response, it is advisable to consider changing to a different style of dome or custom mold and recalculate the fit.
- 4. Repeat for the other ear

In situations where the current settings are prone to feedback, optimization may affect the hearing aid's response to the point of preventing from reaching targets on REM. In this situation, change your Acoustical parameters (both physically and in the software) and / or receiver power.

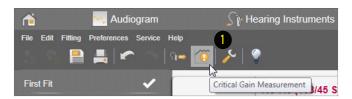

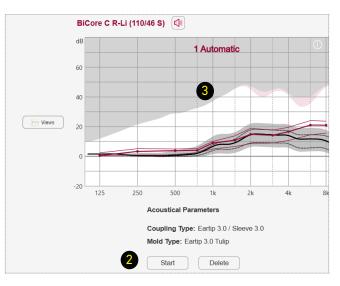

## **Bandwidth Features**

Bandwidth Features move the output from frequencies where amplification provides no benefit to frequecies where it does.

This sistem is automatically enabled during First Fit if the audiological conditions required are met. To modify the response:

- 1. Click on Frequency from to select the lowest frequency that will be moved
  - a. Select a new value from the drop down menu.
- 2. Click on "to", to select the output of the highest frequency:
  - a. Select a new value from the drop down menu.
  - In the example below, 12 KHz will be move to 8 KHz
- 3. To turn this feature off, uncheck the box labeled Enable Bandwidth Compression.

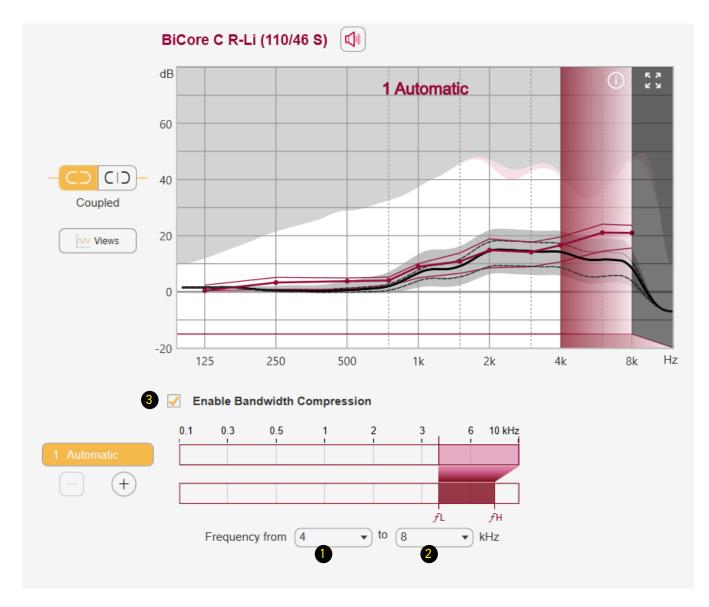

The wearer may stream audio from program 1, Automatic, without the activation of additional programs. Streaming is optimized based on the coupling selected (Acoustical Parameters).

To adjust the streaming signal:

- 1. Select the signal to modify
  - a. BT Audio for iPhone, Android or Smart Mic
  - b. BT TV for Smart Transmitter 2.4
- 2. Check Streaming Offsets
- 3. Select the number of handles that allow for the desired level of detail when modifying the streaming signal
- 4. Adjust using the up and down arrows
- 5. Select Auto volume to allow the streaming volume to change base on the noise level in the environment (checked by default)
- 6. Select Mix with microphone to allow the wearer to hear the streaming signal and the microphone signal simultaneously (checked by default)
- 7. Use the slider to determine the loudness of the microphone signal as a percentage of the loudness of the streaming signal
  - In the example below, the microphone loudness will be only 30% of the streaming signal.

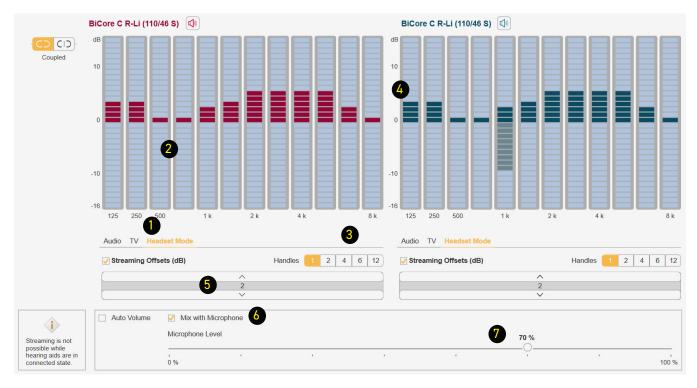

## **Configuring User Controls**

#### Changing functionality

- 1. Click on Configuration
- 2. Click on Instrument

After First Fit the Rocker Switch will be set for volume for both hearing aids.

#### User Control

- 1. Select the functionality desired for the Rocker Switch
  - Short and Medium Press:
    - Volume
    - Program Change
    - TV Stream
- Click on the down arrow to display Medium press

#### Volume Control

Volume Controls are automatically coupled during First Fit allowing synchronized binaural volume changes.

To decouple the volume controls on both the rocker switch and the app, uncheck the Enable Volume Control Coupling option.

You must re-pair the hearing aids to the app to see the decoupled volume control sliders.

#### Range:

- 8: 1/2 dB per change
- 16: 1 dB per change
- 24: 1 1/2 dB per change
- 32: 2 dB per change

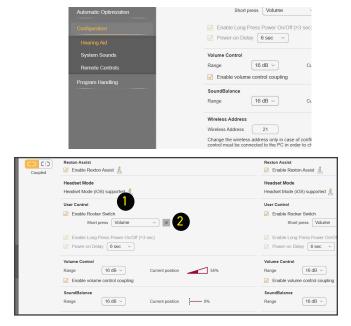

| Enable Long Press     Volume     Power-on Delay     TV Stream                                     |                      | <ul> <li>✓ Enable Long Press Power On/Off (&gt;3 sec)</li> <li>✓ Power-on Delay 6 sec </li> </ul>               |
|---------------------------------------------------------------------------------------------------|----------------------|----------------------------------------------------------------------------------------------------|
| Volume Control           Range         16 dB ∨           ✓         Enable volume control coupling | Current position 55% | Volume Control           Range         16 dB ✓         Curre           ✓         Enable volume control coupling |
| SoundBalance<br>Range 16 dB >                                                                     | Current position     | SoundBalance<br>Range 16 dB V Curr                                                                              |
| Wireless Address Wireless Address 21                                                              |                      | Wireless Address 21                                                                                             |

#### Activating Automatic Acclimatization

First Fit to targets for best audibility and, if required, activate Automatic Acclimatization lower gain for user comfort and have the hearing aids gradually increase gain over time to comfortably achieve the prescribed audibility

target.

- 1. Click on Automatic Optimization
- 2. Click on Automatic Acclimatization
- 3. Select a Strategy:
  - a. Use current gain as start-point: start at current settings and increase to final preferred gain settings
  - b. Use current gain as end-point: fit to target and reduce gain to start the process of returning to target
  - c. Fitting formula related: fit to a experience or acclimatization level within the fitting formula and increase to a higher level of the fitting formula
- 4. Smart Acclimatization: activate to adjust duration time based on wearers' volume usage.
- 5. Offset: you may choose from a system offset (Flat, Speech or High Frequency), custom values with the numbers below system offsets, or an Acclimatization Target (if selecting Fitting Formula Related) to change the hearing aids' response
- 6. Select the Duration period for the acclimatization process
- 7. Click the Start button to initiate the acclimatization process

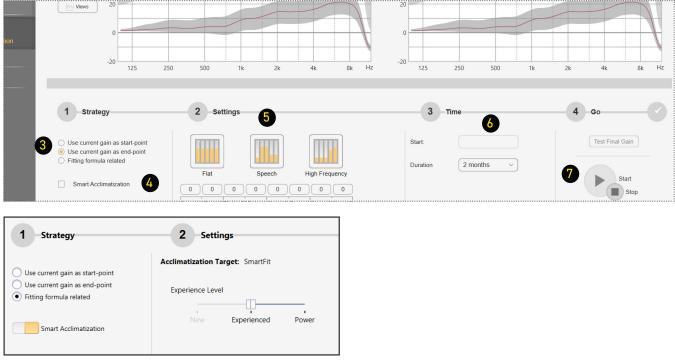

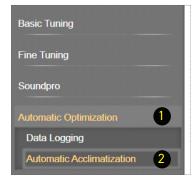

## **Adding Programs**

**Adding Programs** 

2.

After First Fit, additional listening programs can be added in the Program Handling tab.

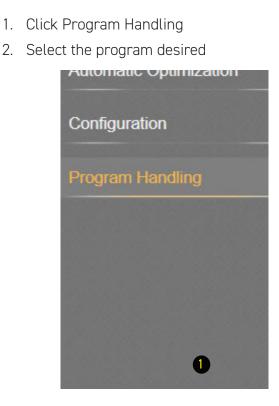

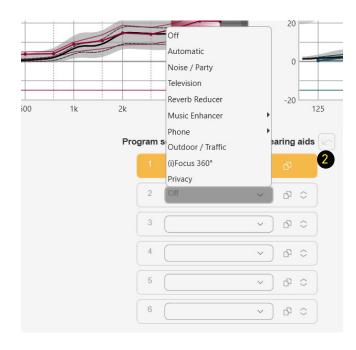

#### Adding Programs from Basic Tuning or Fine Tuning

- 1. Click on the [+] to add a program
- 2. Click on the [-] to remove a program

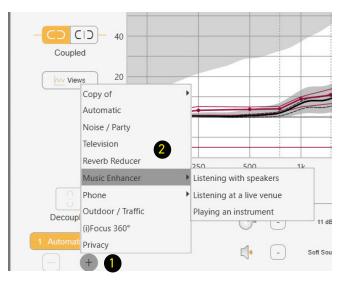

## **Loading Demo & Previous Settings**

#### Loading Previous or Demo Settings into Both Hearing Aids of a Binaural Fitting

Connect both hearing aids to the programming device.

- 1. Open the desired Noah session
  - Connexx will open in simulation mode
- 2. Click the Connect icon to program the hearing aids
- 3. Select Use session data
- 4. Click OK

#### Loading Previous Settings into One Hearing Aid of a Binaural Fitting

- 1. Open the desired Noah session
  - Connexx will open in simulation mode

 Select Program left hearing instrument or Program right hearing instrument
 Select OK in Service Programming

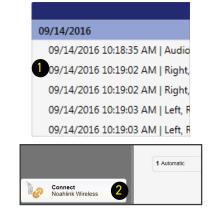

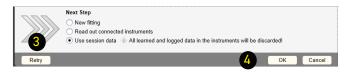

#### 09/14/2016 09/14/2016 10:18:35 AM | Audiogri 09/14/2016 10:19:02 AM | Right, Re 09/14/2016 10:19:02 AM | Right, Re 09/14/2016 10:19:03 AM | Left, Rex 09/14/2016 10:19:03 AM | Left, Rex All Sessions

| C, O,   n− | ▶ <u>*</u>     | • o                   |
|------------|----------------|-----------------------|
| Si         | mulation (BiCo | re C R-Li (110/46 S)) |
| dB         |                | 1 Automatic           |
| 60         |                |                       |
| 40         |                |                       |

|                               | 2                                     |
|-------------------------------|---------------------------------------|
| File Edit Fitting Preferences | Service Help                          |
| 🏃 🗣 昌 📕 🖍                     | Program right hearing instrument      |
|                               | Brogram left hearing instrument       |
| First Fit                     |                                       |
|                               | Restore Firmware of Remote Controls   |
| My Voice                      | Update Firmware of Hearing Instrument |
|                               |                                       |
| Basic Tuning                  | Delete All Paired Bluetooth devices   |
|                               |                                       |

Successful completion will be noted.

2. Click Service in the toolbar area

window

The session will remain in simulation mode, but the hearing aids have been reprogrammed and the settings will be saved in the hearing aids.

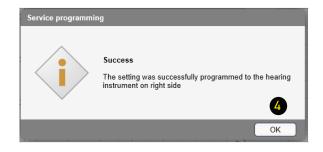

## **Loading Demo & Previous Settings**

#### **Mimic Fit**

Quickly transfer fittings from previously saved sessions into hearing aids that are different from those stored in the session.

- Transfer settings from any TwinCore, QuadCore, TruCore, MyCore or MotionCore hearing aid into a Bi-Core R-Li hearing aid.
- Change receiver power on Bi-Core R-Li hearing aids without having to perform a new first fit.
- 1. Open the session to upload from the Noah Sycle Session List

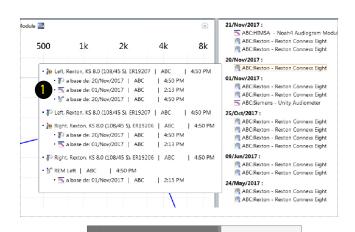

2

Connect Noahlink Wireless 1 Automatic

- 2. Click the Connect icon
- 3. Select Mimic Fit to transfer data
- 4. Click OK

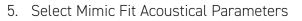

6. Click OK

Successful transfer will be confirmed

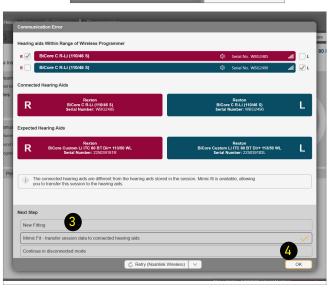

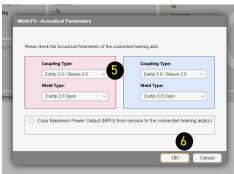

| 18 |
|----|

| 19 |
|----|

## RELY ON REXTON

It's a tough world out there, and even tougher when your hearing starts to go. At Rexton, we won't let hearing loss hold you back. Good hearing is critical: From getting the job done, to getting home safely and being there for the people who count on you, we know what's at stake. That's why we work hard to deliver proven hearing technology in the most reliable way. We understand what reliability means in real life, and make practical, easy-to-use products you can count on. Our hearing aids have been getting the job done since 1955, so whatever life throws at you, you can rely on Rexton.

Sivantos GmbH Henri-Dunant-Straße 100 91058 Erlangen, Germany

#### www.rexton.com

The Bluetooth® word mark and logos are owned by the Bluetooth SIG, Inc. and any use of such marks by Sivantos GmbH is under license. Other trademarks and trade names are those of their respective owners. Apple and the Apple logo are trademarks of Apple Inc., registered in the U.S. and other countries. App Store is a service mark of Apple Inc. Google Play is a trademarks of Google Inc. "Made for iPhone" and "Made for iPad" mean that an electronic accessory has been designed to connect specifically to iPhone or iPad, respectively, and has. Please note that the use of this accessory with iPhone or iPad may affect wireless performance. iPad, iPhone are trademarks of Apple Inc., registered in the U.S. and other countries.